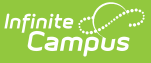

## **PIMS Incident Offender Template (Pennsylvania) [.2247 - .2323]**

Last Modified on 06/07/2023 2:09 pm CDT

You are viewing a previous version of this article. See PIMS Incident Offender Template (Pennsylvania) for the most current information.

[Report](http://kb.infinitecampus.com/#report-logic) Logic | [Generate](http://kb.infinitecampus.com/#generate-the-incident-offender-template) the Incident Offender Template | [Report](http://kb.infinitecampus.com/#report-layout) Layout

**Classic View:** PA State Reporting > PIMS Extracts > Incident Offender Template

**Search Terms**: PIMS Extracts

The Incident Offender Template connects one or multiple offenders to each specific incident.

See the PIMS [Reporting](https://kb.infinitecampus.com/help/pims-reporting-pennsylvania) article for additional PIMS Reporting information.

# **Report Logic**

- Only behavior incidents that are marked as Submitted, In Progress or Complete report. Behavior incidents that are in Draft status do not report.
- Reports all matching students from that school for the selected calendar. Students report even if they are enrolled in a different calendar and the calendar in which they are enrolled is not selected on the extract editor. Reports all associated behavior data from an incident that happened in a selected calendar. Incident and incident related reports are not included in the report population if the calendar selected in the extract editor is not the calendar in which the incident was documented. Incidents and students involved in incidents do not report in calendars marked as Exclude (System Administration > Calendar > Calendar > Exclude).
- Only one record reports per incident ID and student state ID for the offender.
- The offender template reports the behavior event but also reports data on resolutions. Each resolution may contain some or all of the data, if there are multiple resolutions. If data exists in different or multiple state coded resolutions data is pulled from any one of the resolutions.

### **Generate the Incident Offender Template**

- 1. Select **Incident Offender Template** from the **Extract Type** from the dropdown list.
- 2. Enter the **Start Date** of the extract in mmddyy format or use the calendar icon to select a date.
- 3. Enter the **Effective Date** of the extract in mmddyy format or use the calendar icon to select a date.
- 4. Select the **Format** of the extract.
- 5. If desired, select an **Ad hoc Filter** to return only those students included in that filter.
- 6. Select the appropriate **Calendar(s)** from which to include data on the extract.
- 7. Click the **Generate Extract** button or the **Submit to Batch** button, if available. The extract displays in the selected format.

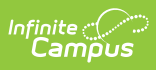

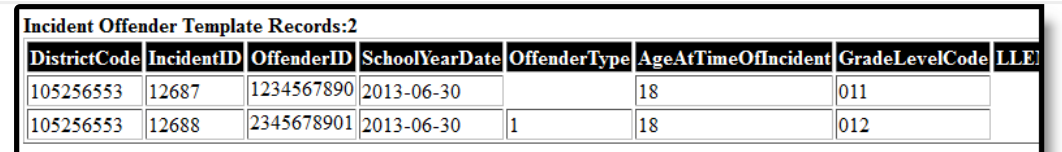

Incident Offender Template, HTML Format

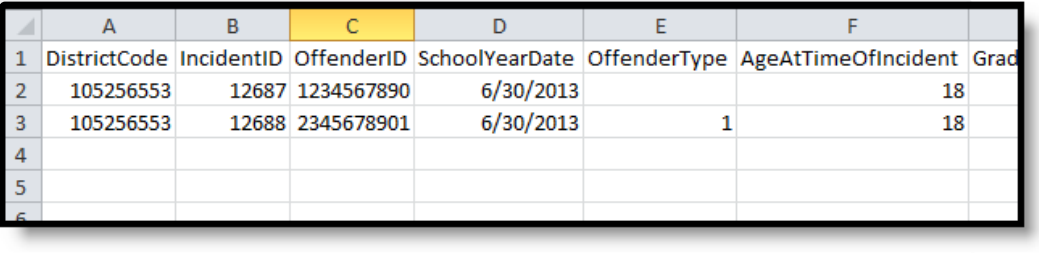

Incident Offender Template, CSV Format

# **Report Layout**

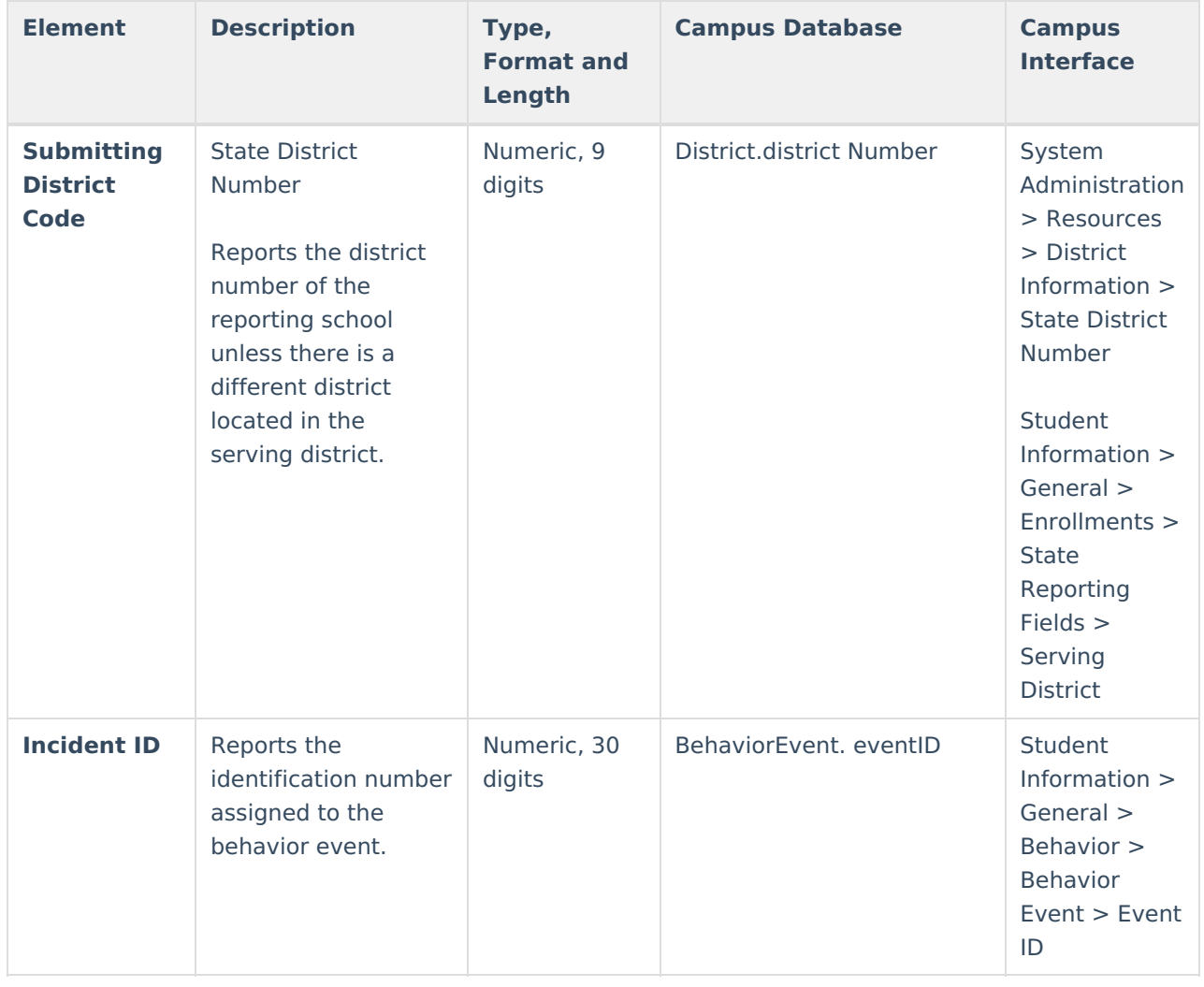

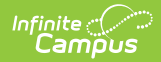

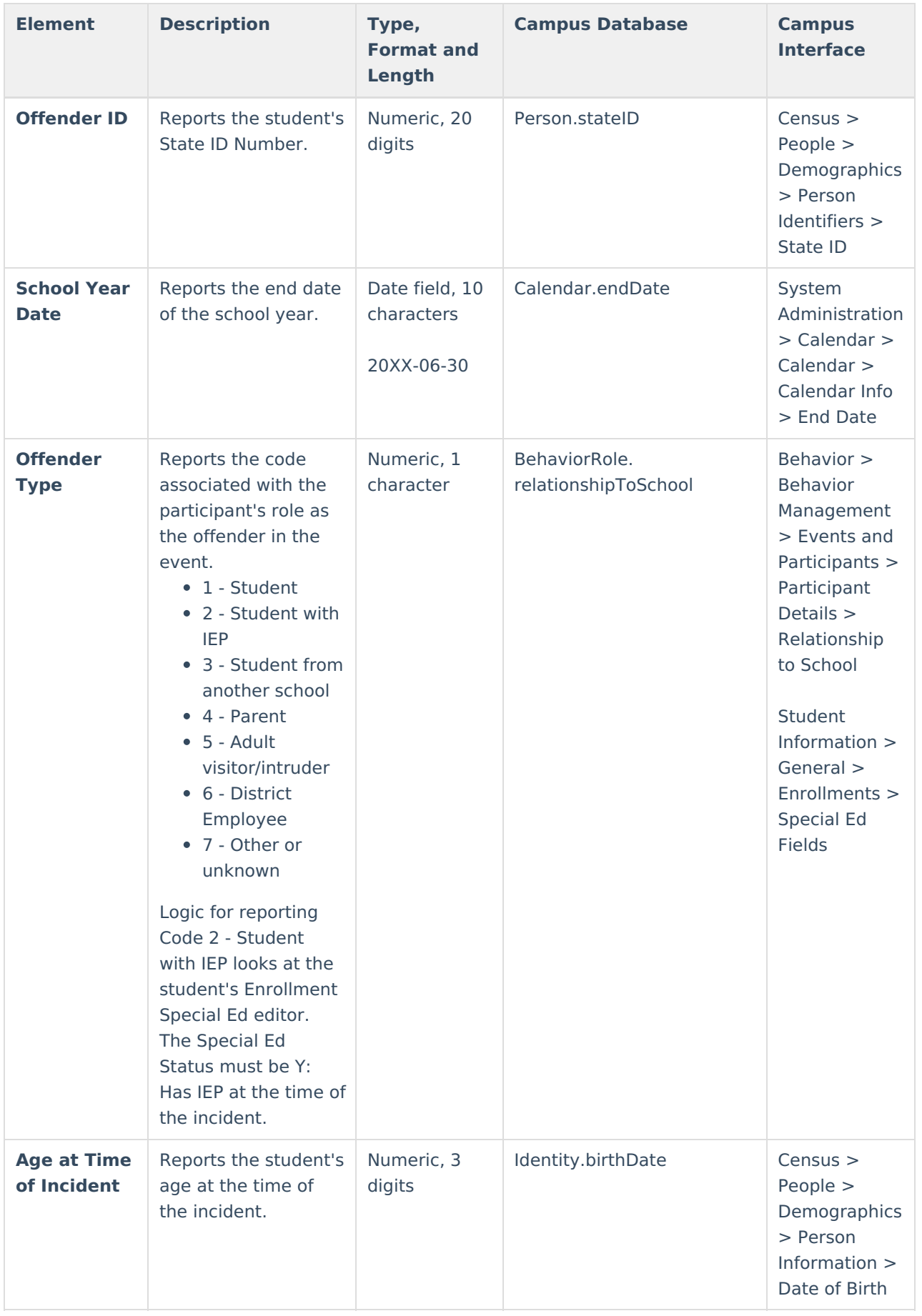

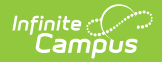

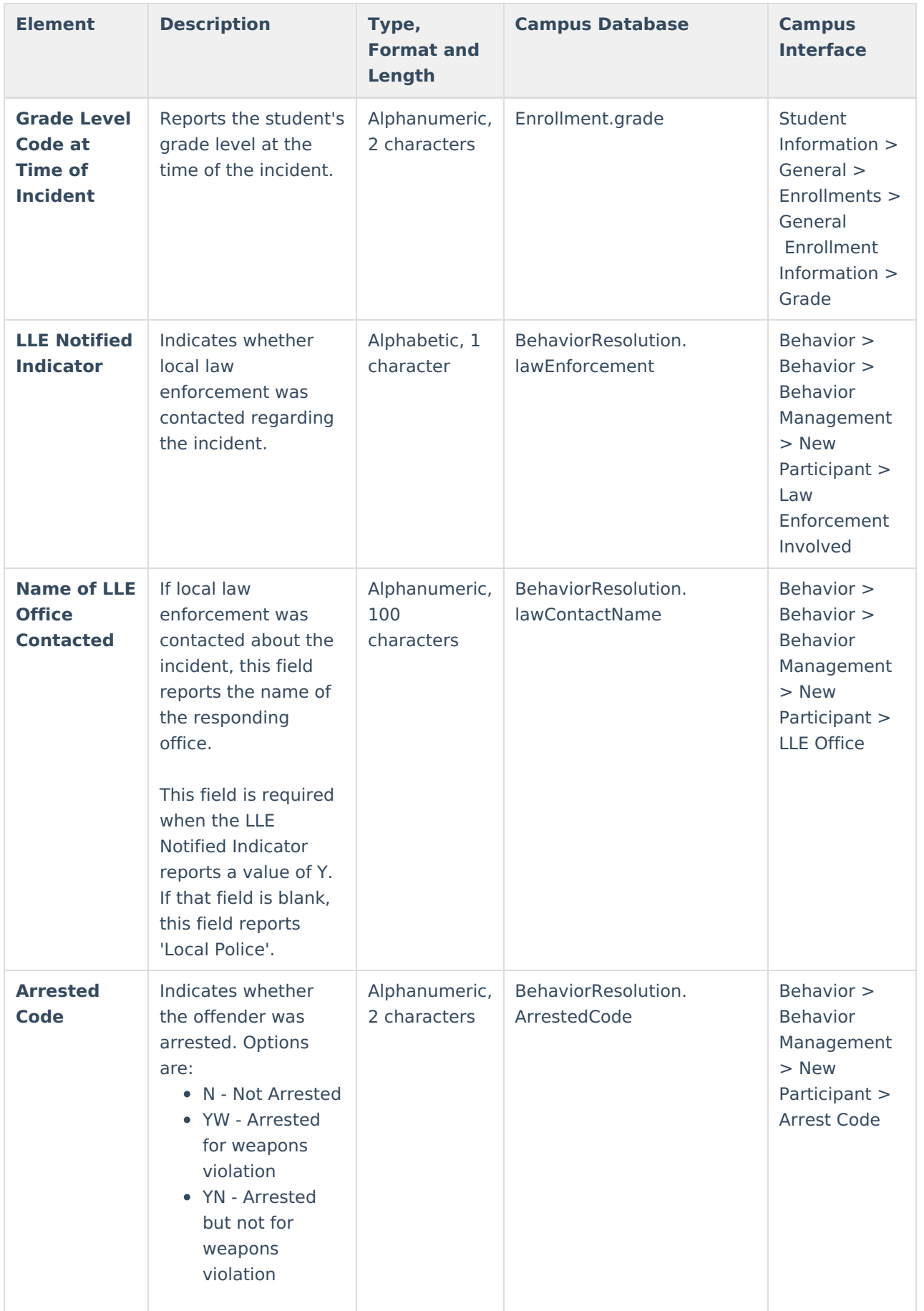

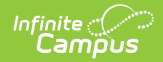

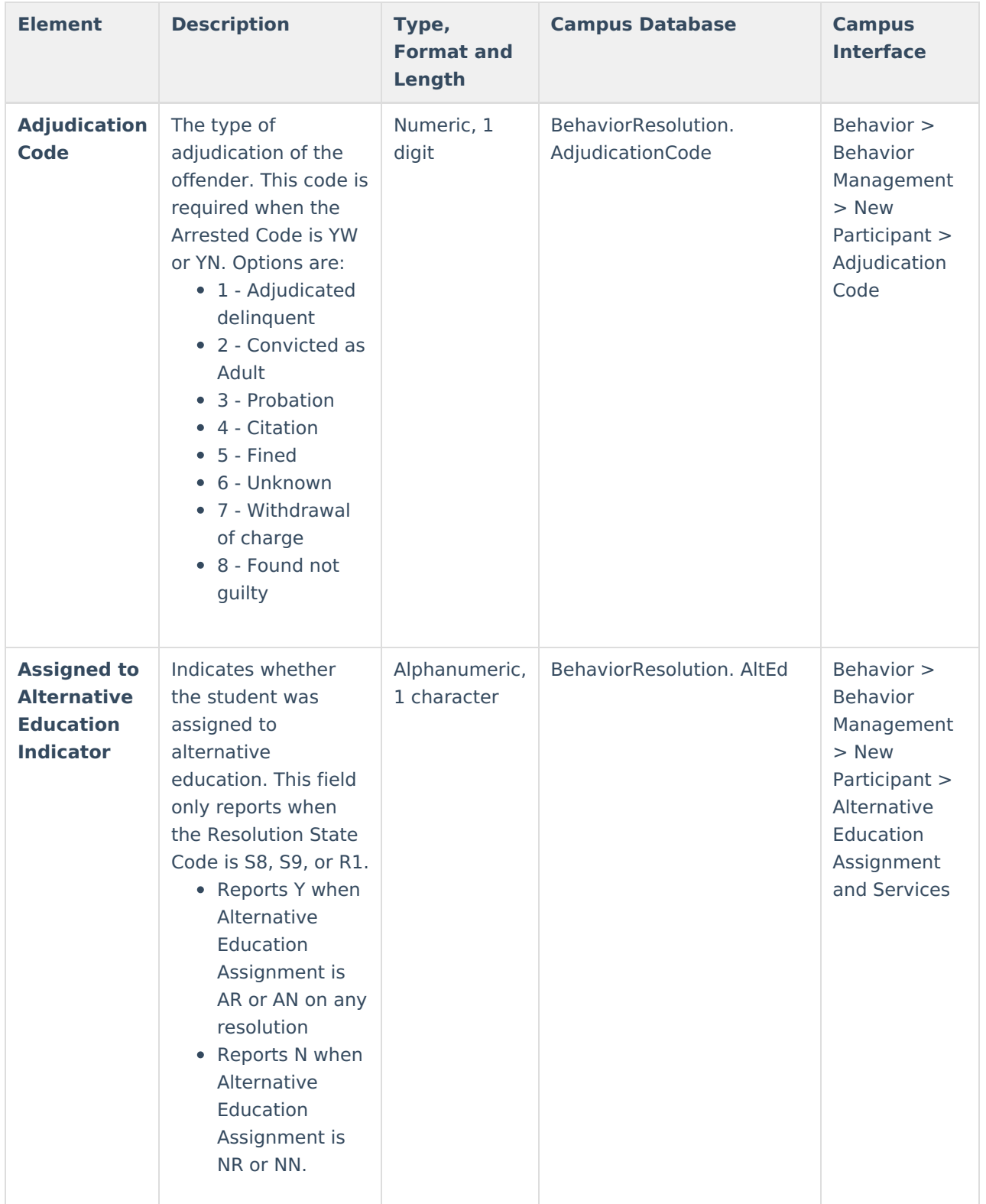

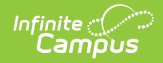

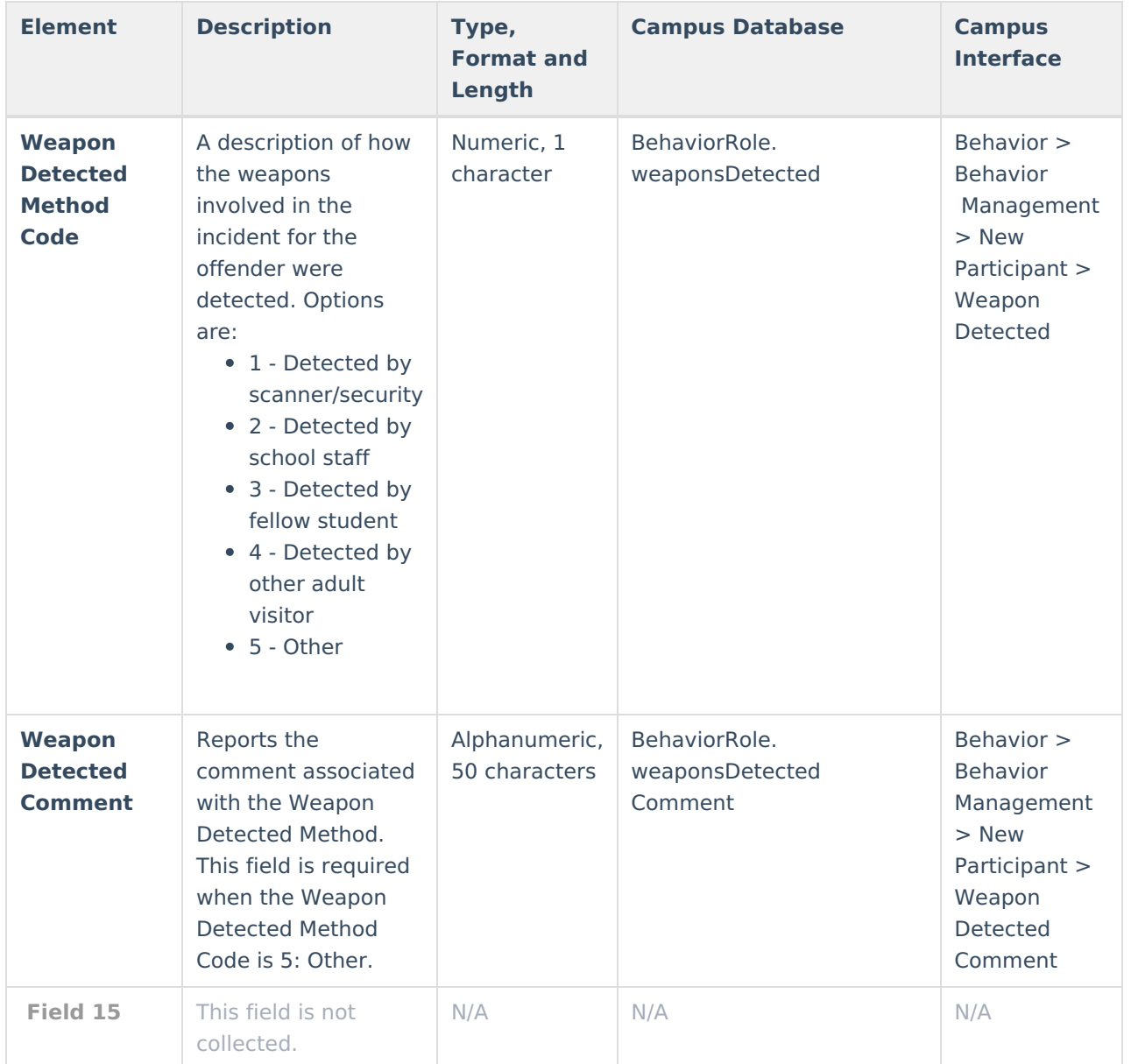

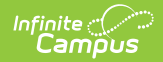

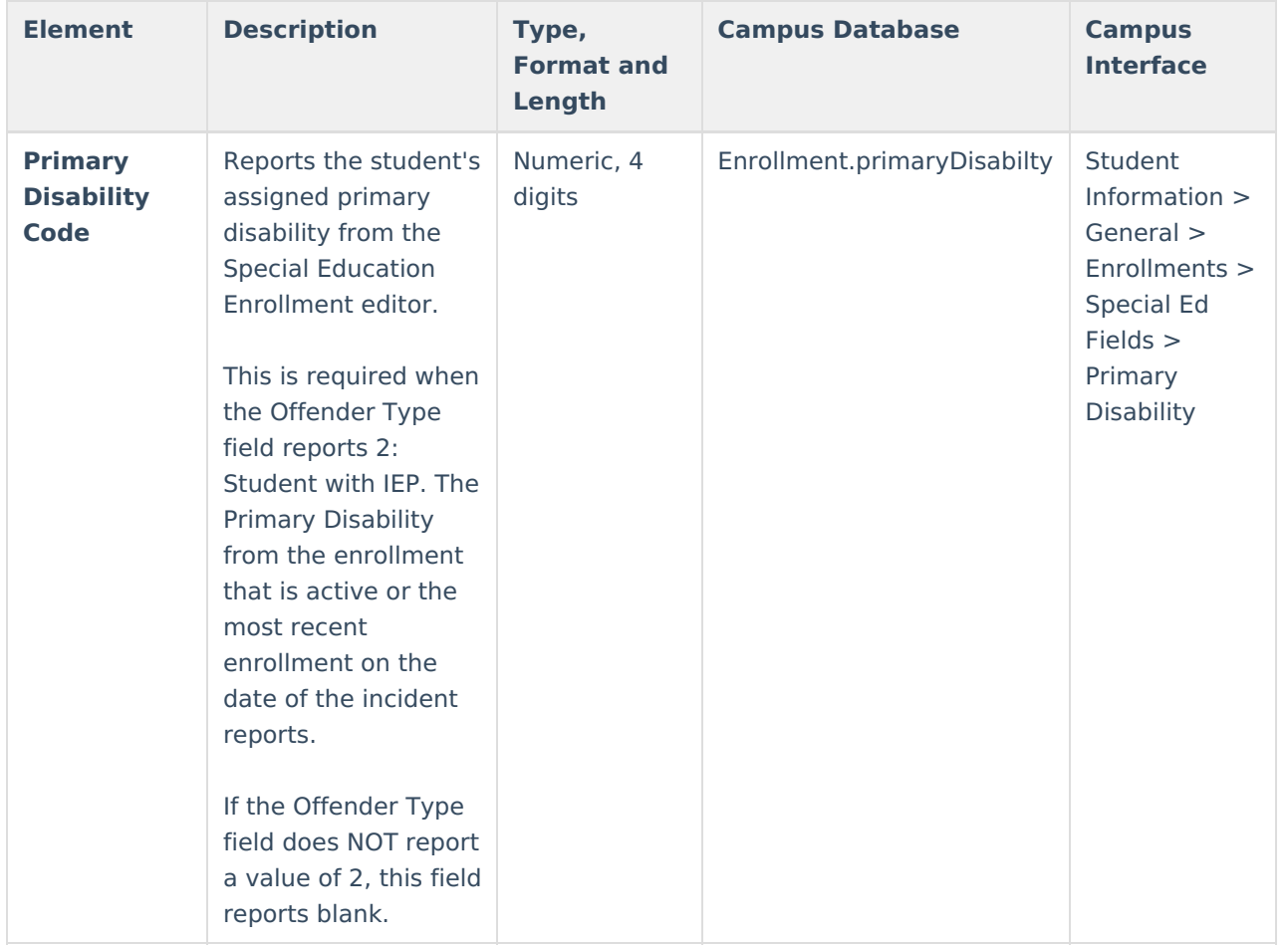

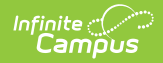

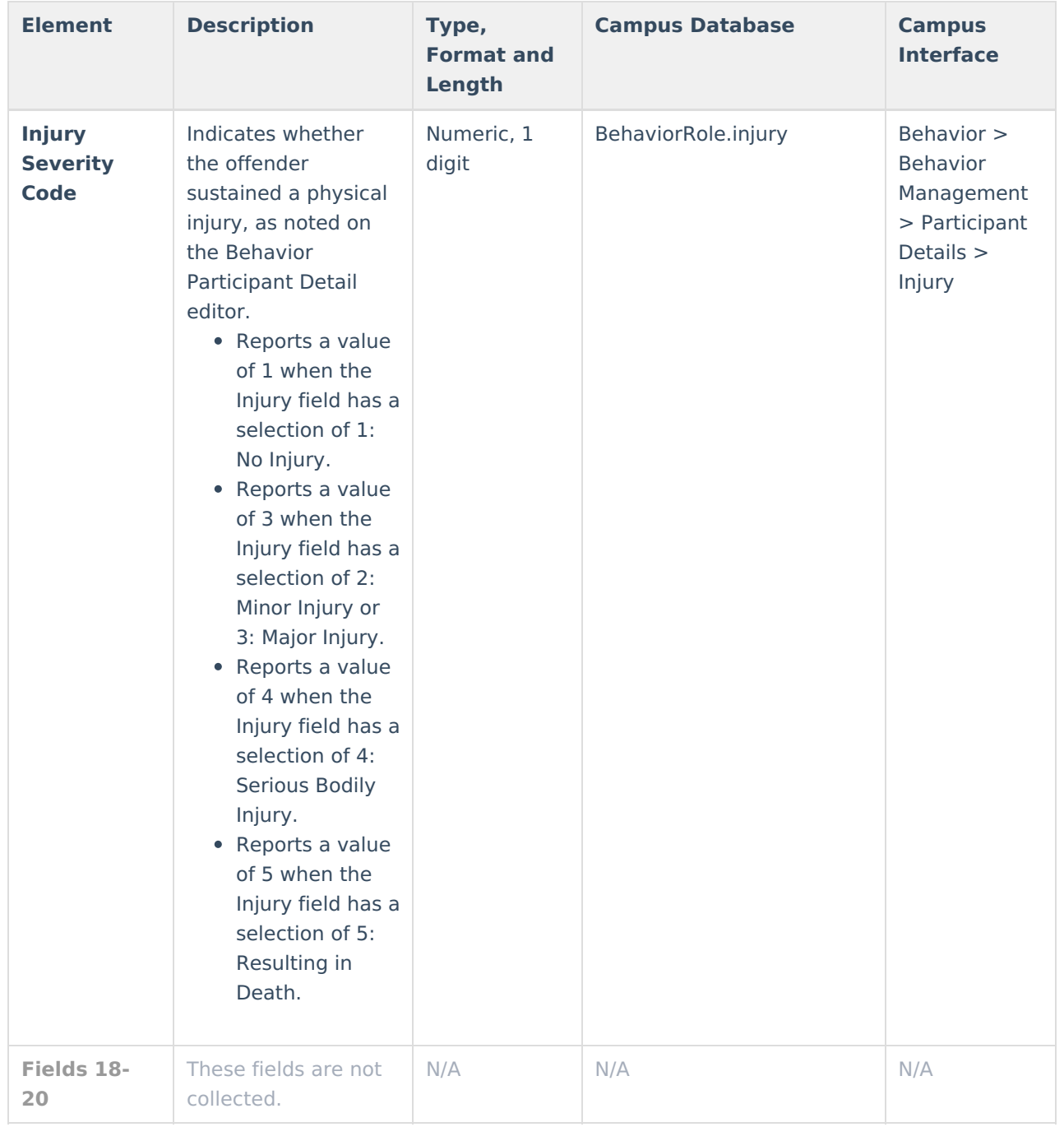

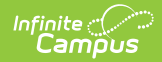

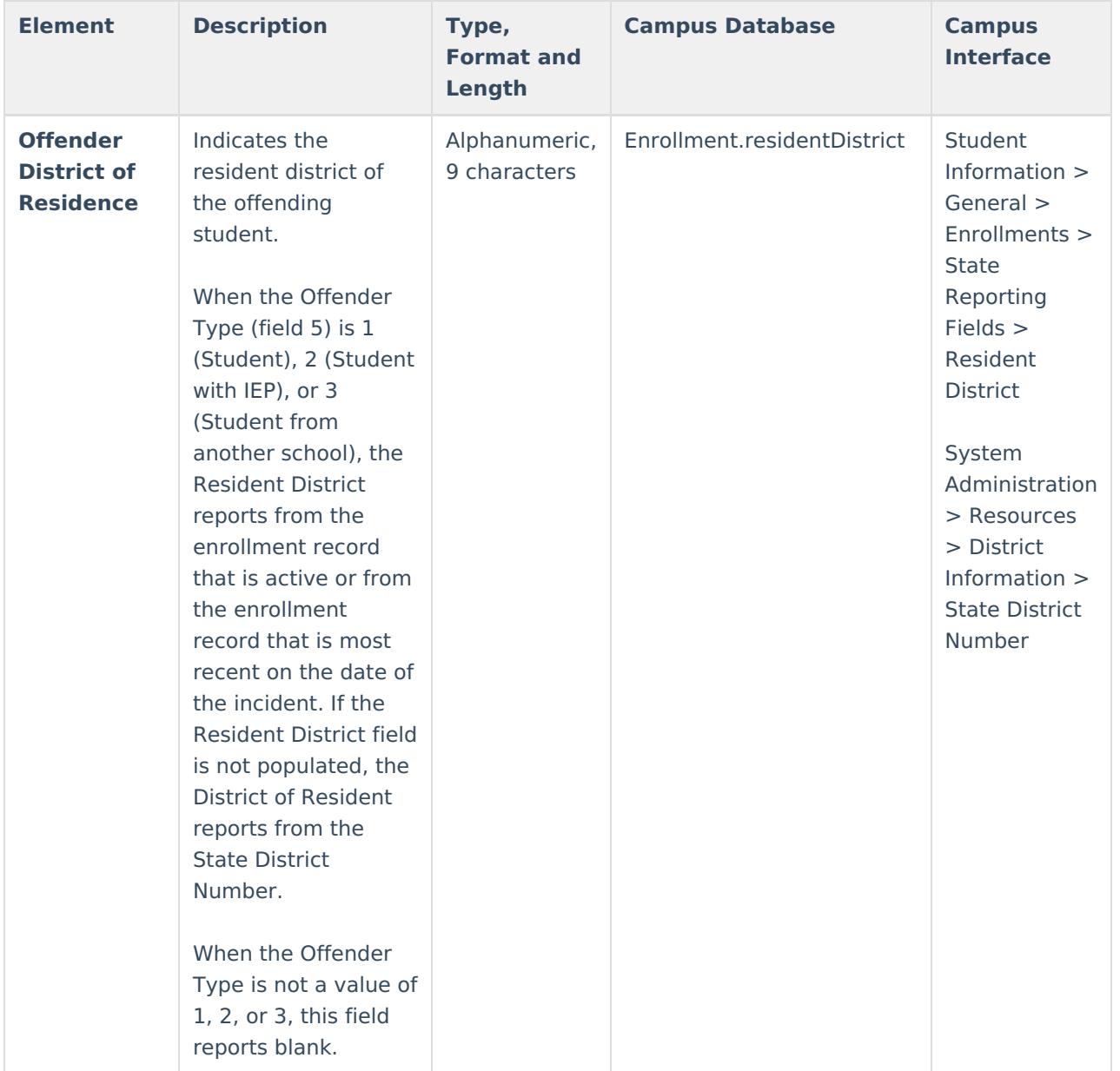

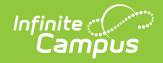

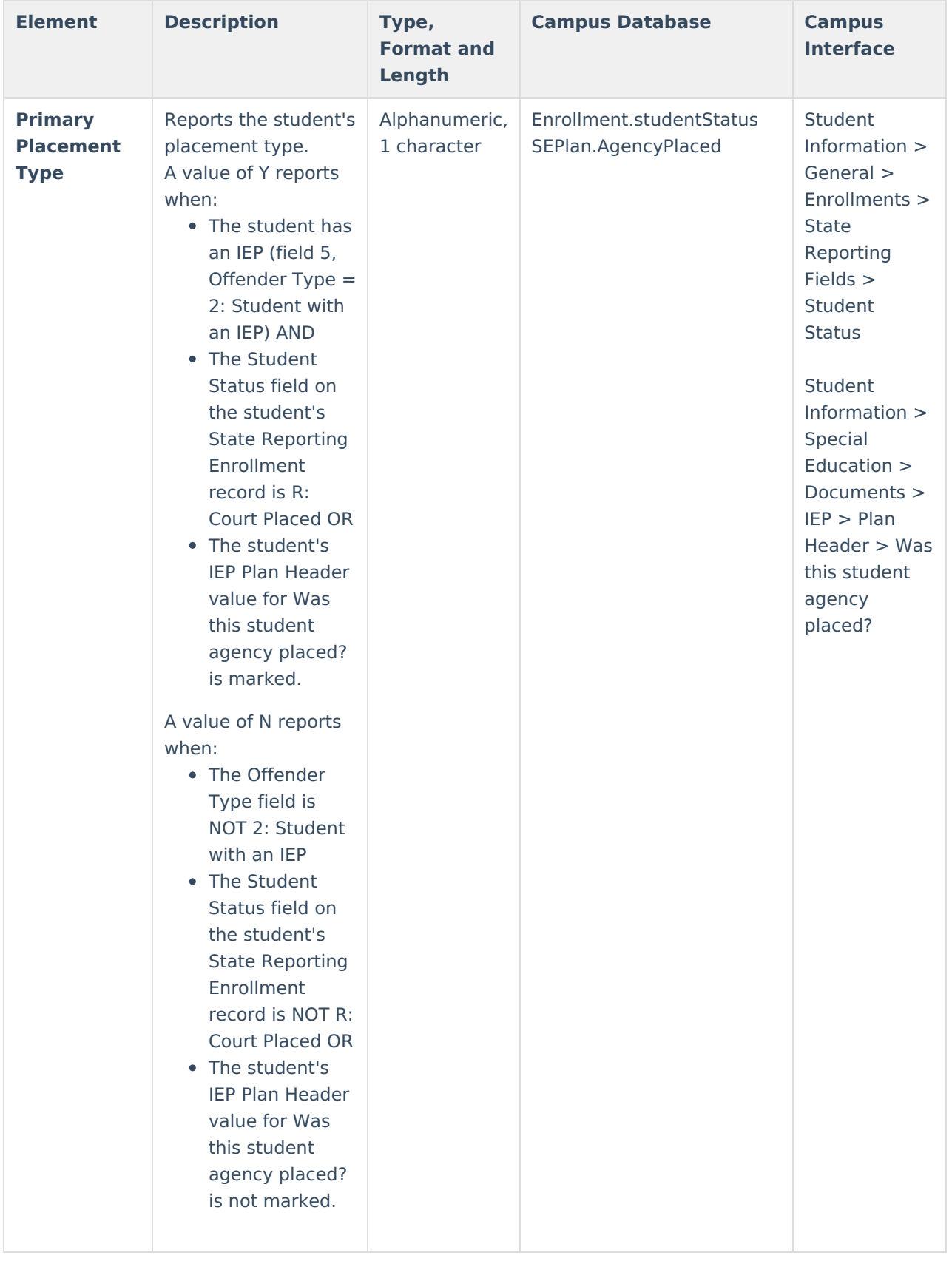

#### **Previous Versions**

PIMS Incident Offender Template [\(Pennsylvania\)](http://kb.infinitecampus.com/help/pims-incident-offender-template-pennsylvania-2231-2243) [.2231 - .2243]

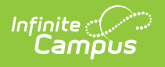